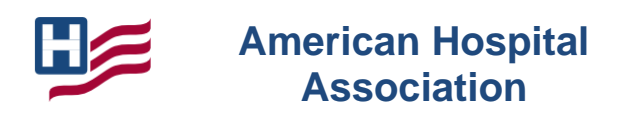

#### *Advancing Health in America*

*Important Note: This Guide addresses all options within the CDS and based upon your defined role, you may not have access to all options.*

### *Adding Users*

Each hospital has been assigned an "Initial Setup" account, a restricted access account for setup only that the Louisiana Hospital Association Research and Education Foundation (LHAREF) team maintains for each hospital and will serve as the administrator.

The LHAREF team has set up CDS users for each hospital. When you need to add or remove users, please contact your LHAREF Quality Improvement Specialist [\(lbarrett@lhaonline.org](mailto:lbarrett@lhaonline.org) or [mfoley@lhaonline.org\)](mailto:mfoley@lhaonline.org) or Quality Program Manager [\(msmith@lhaonline.org\)](mailto:msmith@lhaonline.org). Additional users can be added at any time.

### *System Requirements*

The AHA CDS is a secure, web-based resource management and data reporting system. Users must have a connection to the Internet and a browser which supports SSL (secure socket layer) encryption.

Currently, the CDS supports the use of Internet Explorer v8 or higher, FireFox v11.0 or higher, and Google Chrome. For optimal performance, your computer and/or browser must be configured as follows:

- The computer/browser must permit SSL connections;
- The computer/browser must allow pop-ups from [https://www.ahacds.org;](https://www.ahacds.org/)
- https://www.ahacds.org must be set up as a trusted site; and
- Email systems must be configured to allow emails from [cds@aha.org.](mailto:cds@aha.org)

### *Technical Assistance*

Technical assistance with CDS can be obtained from the [LHAREF Team.](mailto:msmith@lhaonline.org?subject=CDS%20Support)

## *CDS Roles*

Users can only have **ONE** role. When determining who will need access to the CDS, be sure to consider what role (data entry or reporting) will be most appropriate to support the LHAREF quality program.

**DATA ENTRY users** have access to these areas of the CDS:

- Data Entry Data entry and review
- Reports Individual measure run charts, data download and organizational users
- Resources program resources

**REPORTING users** have access to these areas of CDS:

- Reports Individual measure run charts, data download and organizational users
- Resources program resources

## *Accessing CDS*

- Access the CDS by using your browser of choice (Internet Explorer v8 or higher, FireFox v11.0 or higher, and Google Chrome) at this URL:<https://www.ahacds.org/>
- When prompted, enter your LoginID (email address) and password (provided in your welcome email) into the appropriate boxes, and click "Login."

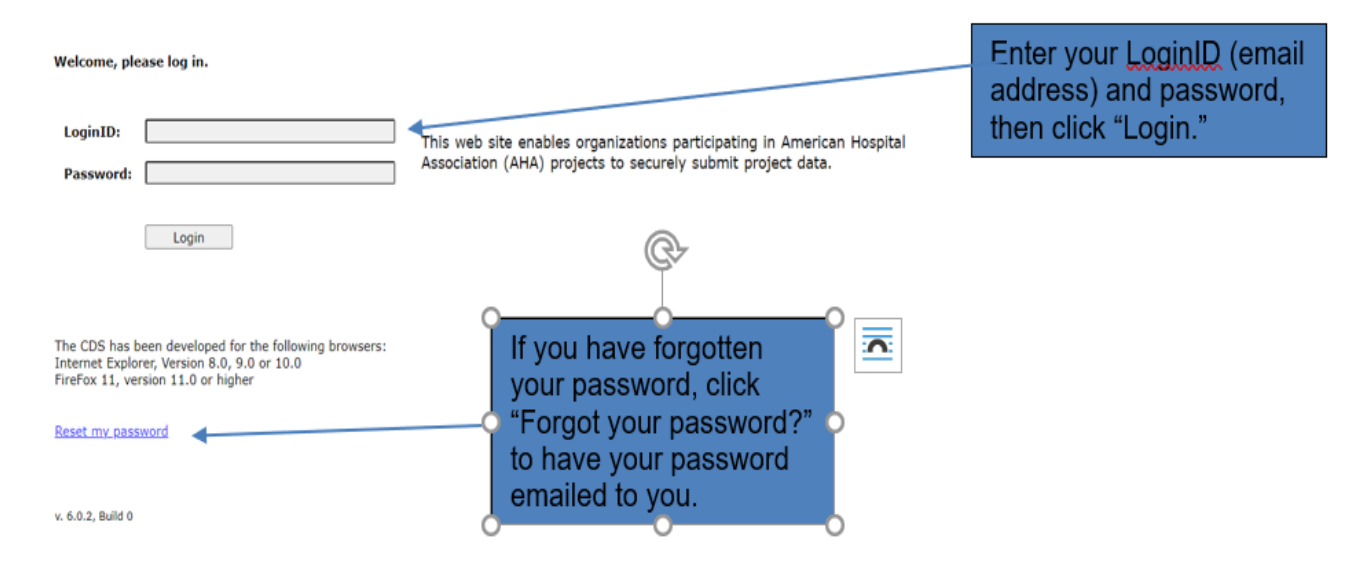

You must accept the terms and conditions shown on the next page, to access the system.

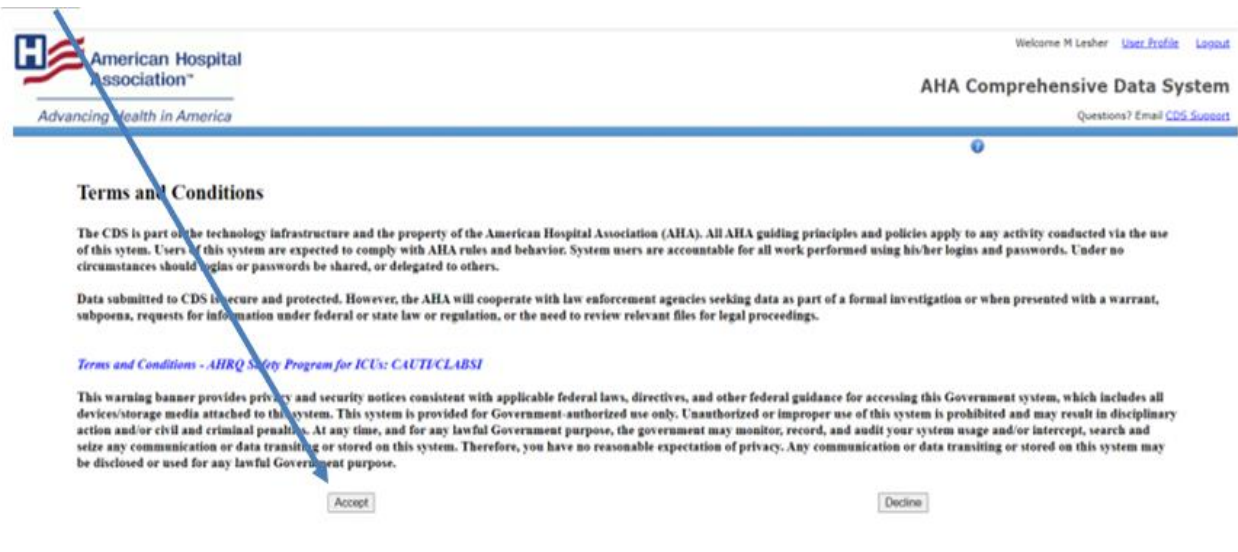

# *Data Entry (for Data Entry User Roles Only)*

• Click on "Project Select" Tab, then chose the "Measure Select" Sub-Tab:

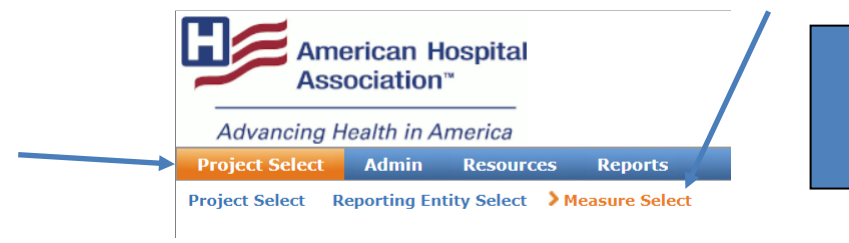

Note: "Reporting Entity Selection" may not be visible unless you have access to multiple hospitals.

• A table with all of the measues that are applicable to your hospital should show up. Select the desired measure and click "Enter Data."

Below are the measures available with this project. Click the "Enter Data" button to enter data. For additional details, click the Information icon next to the measure.

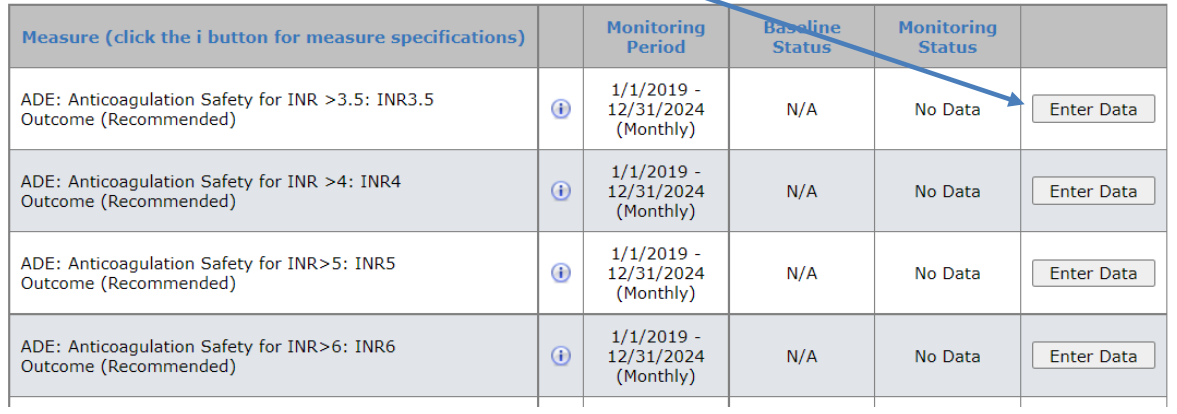

NOTE: Refer to the LHAREF Encyclopedia of Measures (EOM) for detailed specifications. You can also click on  $\bigoplus$  for measure details.

• Next, select the appropriate month - click the "Go" button.

To enter data for a specific period, select Go in the Data Entry column.

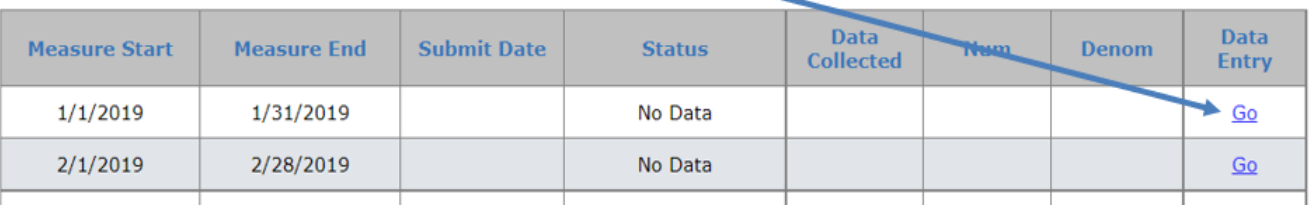

• Next, enter the appropriate numerator and denominator data and click "submit" and then "close."

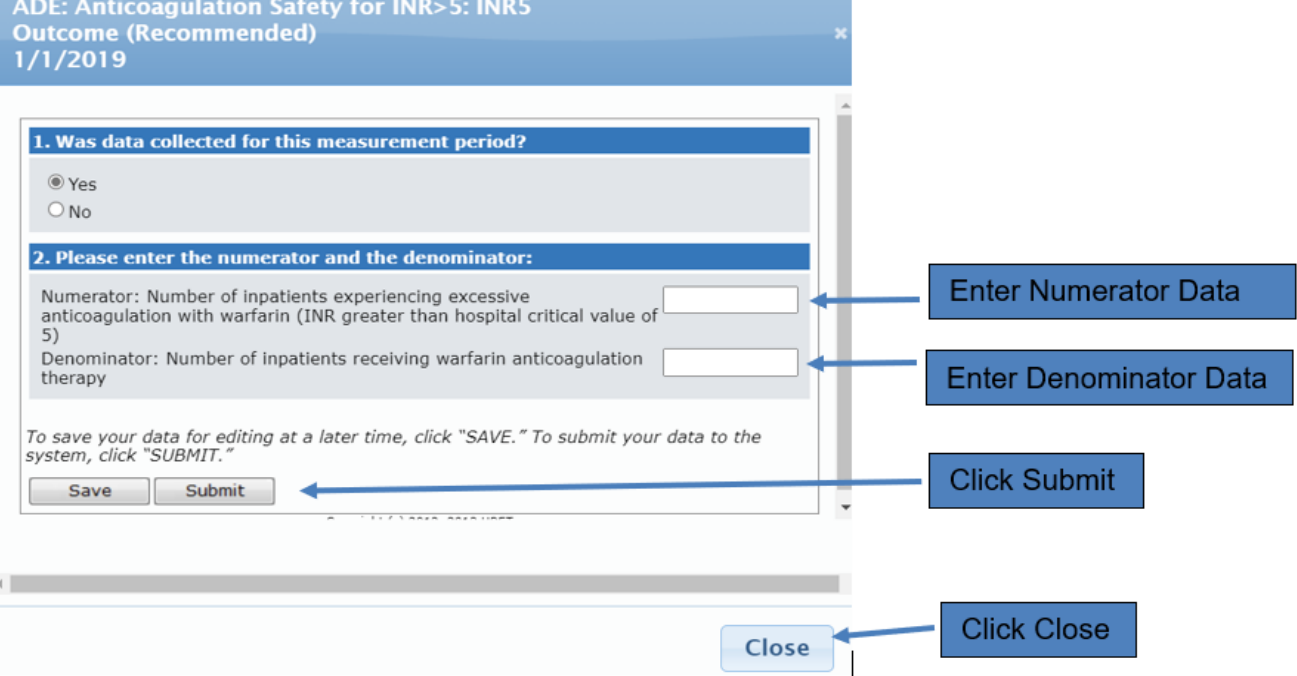

Notes:

- $\circ$  The data entered will then appear in the table for the appropriate month. Please verify the entry. If you do not have any additional data to enter for this measure, click on the "back" button at the bottom of the page.
- $\circ$  If you have entered numerator and denominator data but are not ready to submit it, you can click the "save" button above.
- o If no data was collected for a particular month, you can respond "no" to question 1 above. A text box will appear and you can enter the reason why.

### *Resources (for Data Entry and Reporting User Roles)*

• Under Construction

## *Reports (for Data Entry and Reporting User Roles)*

### • **Individual Measure Report**

This report displays your hospital's results for a selected measure, in table or chart format.

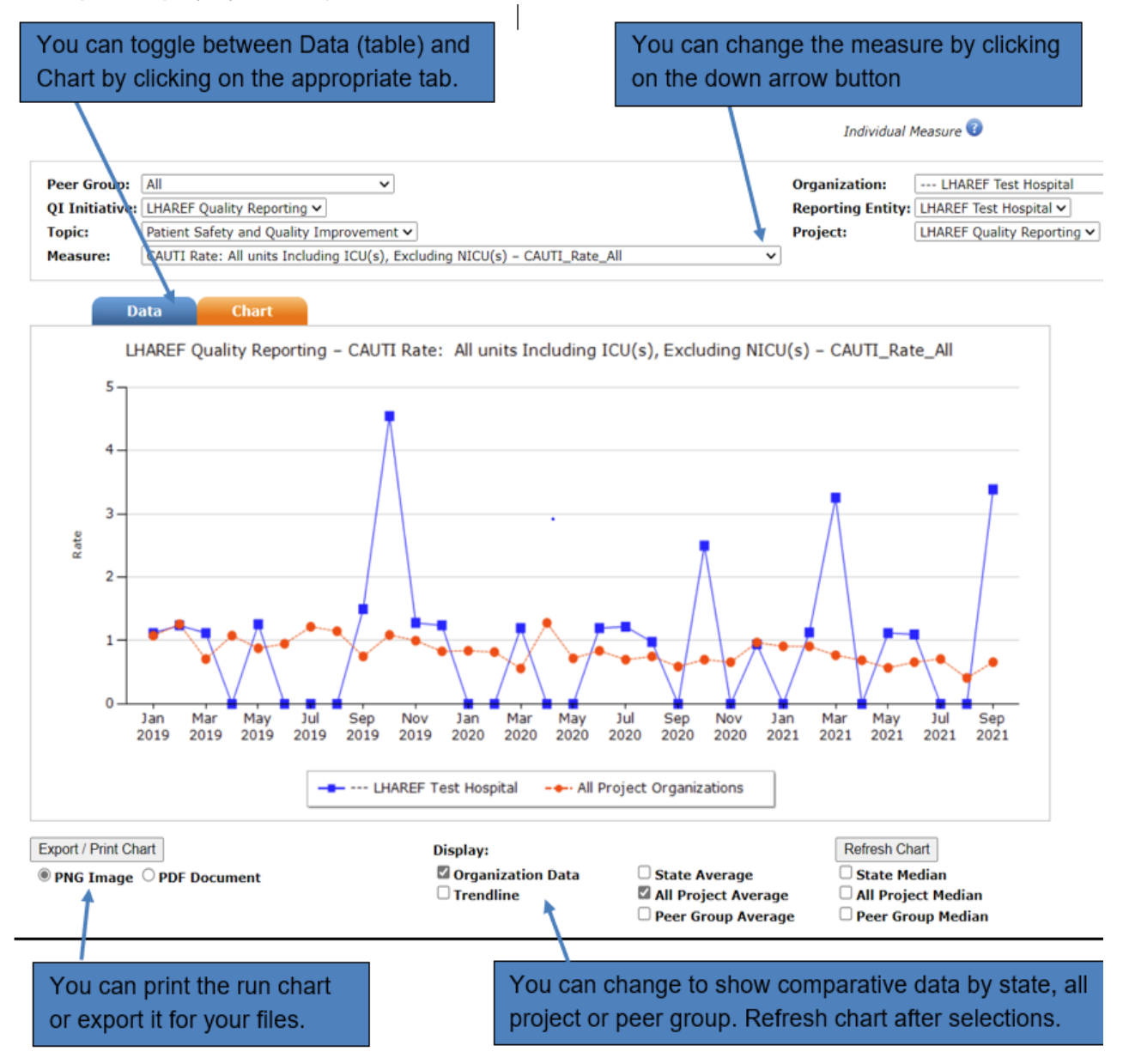

#### **Organization User Report**

- $\circ$  The table below will show the users (Data Entry and Reporting roles) that have been assigned to your hospital(s) and will enable hospitals to maintain users within your facility. The data can be downloaded to Excel.
- o If changes are deemed necessary, please contact your Quality Improvement Specialist [\(lbarrett@lhaonline.org](mailto:lbarrett@lhaonline.org) or [mfoley@lhaonline.org\)](mailto:mfoley@lhaonline.org) or Quality Program Manager [\(msmith@lhaonline.org\)](mailto:msmith@lhaonline.org).

#### **Sample Organization User Report**

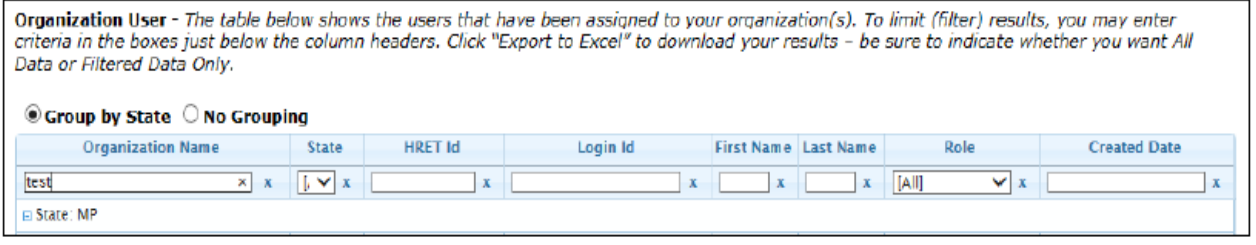

#### • **Data Submission**

- $\circ$  This report will show all data that has been submitted by your hospital(s), for all measures across time. If data has not yet been received within 45 days after the due date, the report will show **"MISSING"** or the month. This report can also be filtered to only show records where data is **MISSING**.
	- Note: The "MISSING" feature does not take into consideration data for measures that are not applicable to a particular hospital based on the services it may not provide or the critical values being reported. Please allow one hour to pass after data entry to view newly entered data.
- $\circ$  The "No Rate" code is displayed when a zero numerator and zero denominator were entered.

- The table below shows the data that have been entered for your organization(s). 'MISSING' indicates data yet to be **Data Submission Report** Data Submission Report - The table below shows the data that have been entered for your organization(s). "PliSialWise" indicates data which is past due. To limit (filter) results, you may enter criteria in the boxes just

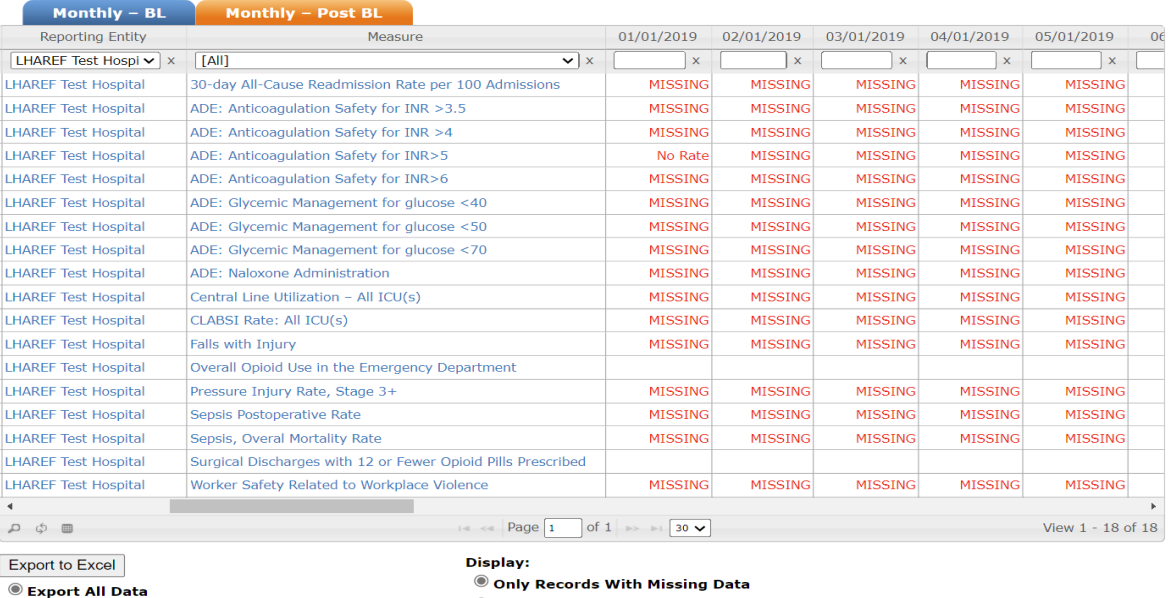

C Export Filtered Data Only

 $\bigcirc$  All Records

#### • **Basic Items**

This option can be used to download the hospital's raw data in an Excel file.

Data Submission<sup>0</sup>